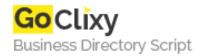

## Traffic Exchange | Exchanges | Scripts & Programs | Scripts

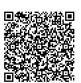

Address {value\_address}

Contact Person{value\_contact\_person}Mobile Number{value\_mobile\_number}

**Email** {value\_email}

Description: Download the Traffic Exchange zip file to your PC. Upload the Zip file to your cpanel root (or the folder where it will reside) and extract it. Open the file DBConnect.php ready to edit. Finish editing the DBConnect.php file and save when done. If you have renamed your 'admin' & 'cron' folders make sure you edit them in the DBConnect.php file. Your Traffic Exchange should now be ready. Log in to your homepage: Username: Admin Password: adminxx (make sure you change your password) You will see your admin link once you log in, go to admin, set up the exchange as you see fit and enjoy. If you install the website yourself, any potential problems you may have are most likely a result of incorrect installation ie, check your database connection data is correct, possibly change your mysql user password etc. Try a different PHP version, you can change this directly in your cpanel.

For more details, please visit https://scripts.goclixy.com/traffic-exchange-exchanges-scripts-programs-scripts-15724